# Canon **Document Scanner** DR-2010C/DR-2510C Easy Start Guide

**The scanner is now ready for use. Next, you need to install the scanner software. (LSTEP3)** 

PUB. CE-IE-598 ©2007 CANON ELECTRONICS INC.

- Caution □ Before installing the software, make sure your computer is correctly running one of the following versions of Windows. For details, refer to the DR-2010C/DR-2510C Reference Guide.
	- Windows 2000 Professional SP4 or later
	- Windows XP Home Edition SP2 or later
	- Windows XP Professional SP2 or later
	- Windows XP Professional x64 Edition
	- Windows Vista Home Basic
	- Windows Vista Home Premium
	- Windows Vista Business
	- Windows Vista Ultimate
	- Windows Vista Enterprise
	- ❏ Close all other applications before installing the software.

Viser Manual CapturePerfect 3.0 **IN WEEE Directive 3.** Click [Typical Installation]. If you click [Typical Installation], the software (DR-2010C/DR-2510C driver, CapturePerfect 3.0), and the User Manual are installed. The CapturePerfect Operation Guide is installed on your computer by the CapturePerfect installation. *4.* Click [Install]. The DR-2010C/DR-2510C driver installation is executed. During the DR-2010C/DR-2510C driver installation, the DR-2010C/DR-2510C driver and the Job Registration Tool are installed. *5.* Click [Next]. *6.* Read the software license agreement, and click [Yes] if you consent to the conditions of the software. Installation of the scanner driver starts. During scanner driver installation, the scanner driver and the Job Registration Tool are installed. **7.** Click [Finish] to complete the installation.

registered trademarks in other countries. Microsoft Windows® is a registered trademark of Microsoft USA in the United States and other countries. Other brands and product names used in this manual may be trademarks or registered trademarks of their respective companies. Install the software before connecting the scanner to the computer.

**3.** Open the front unit at (1) and (2), and remove the orange tape fastening the document holding guide.

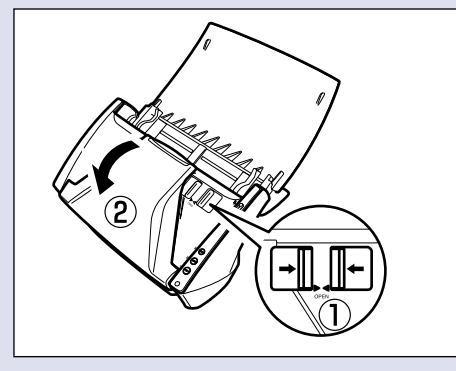

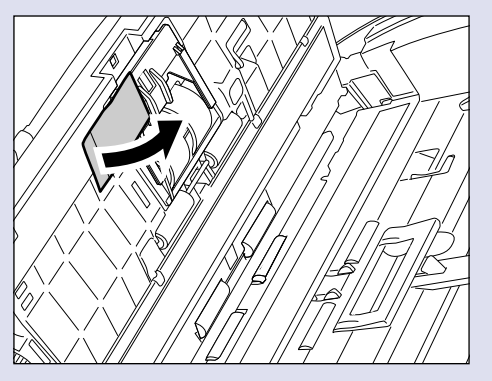

**6.** Load the feed roller, align the notch on the roller with the shaft on the scanner body.

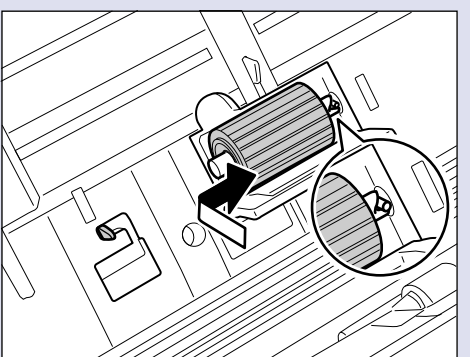

7. Slide the roller lock lever to the right, fit the lever feed roller into the hole on the left of the roller  $(1)$ , and push down the roller lock lever to lock the feed roller shaft  $(2)$ .

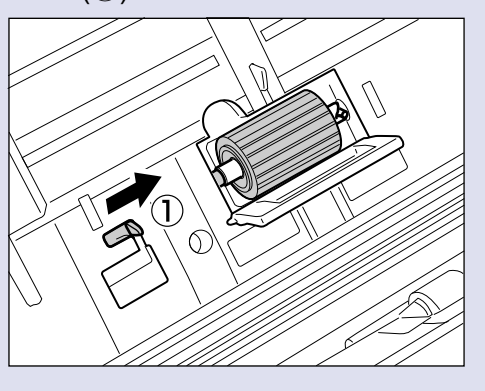

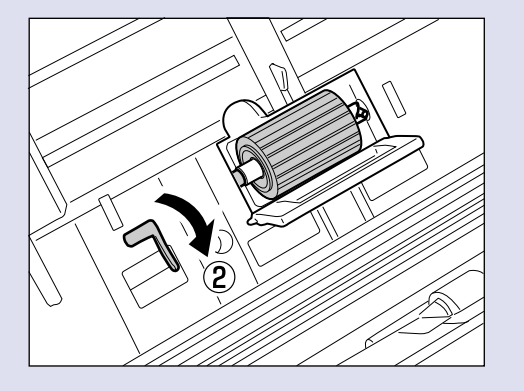

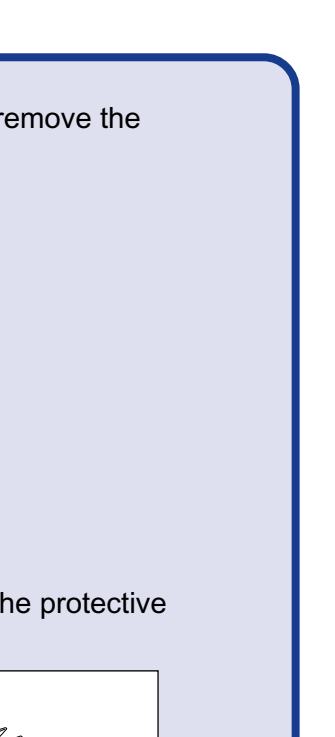

**8.** Close the roller cover. Make sure that the roller cover clicks into place.

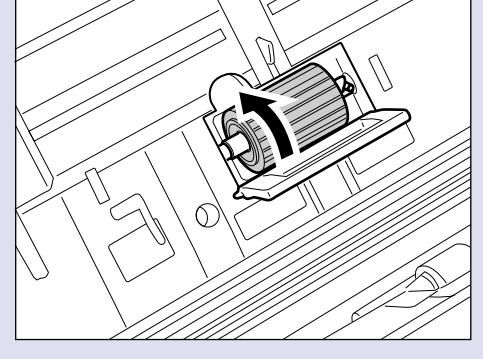

Thank you for purchasing the Canon DR-2010C/DR-2510C Document Scanner. The manuals for this scanner are made up of the "Easy Start Guide (this manual), "Reference Guide", and the digital manuals of the "User Manual" and "CapturePerfect 3.0 Operation Guide" included on the setup disk. Before you use this scanner, make sure to thoroughly read these manuals and understand them. After you have finished reading these manuals, store them in a safe place for future reference.

When you unpack your scanner, make sure that it contains all of the following accessories. If any of the items listed below are missing or damaged, contact your local authorized Canon dealer or service representative.

**9.** Gently push in the front unit on its left and right sides to close the front unit. Make sure that the front unit clicks into place.

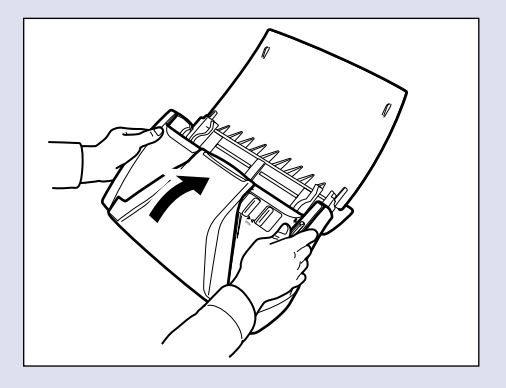

**10.** Close the document feed tray.

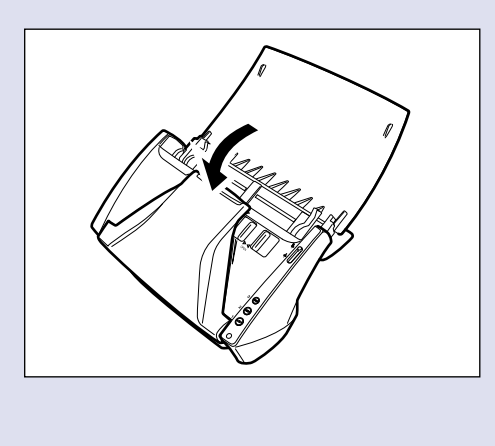

## **Installing the Software** STEP 3

## Checking the Accessories STEP 1

*1.* Peel off the pieces of orange tape from the outer casing, and remove the protective sheets.

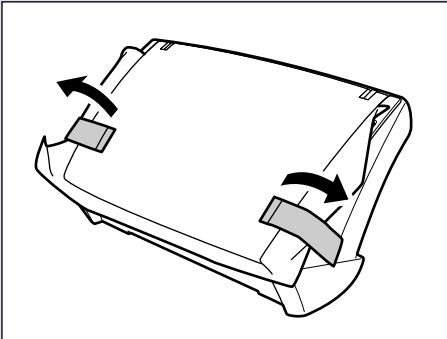

## Removing the Packing Materials and Installing the Feed Roller STEP 2

*2.* Open the document feed tray and the eject tray, and remove the protective sheet.

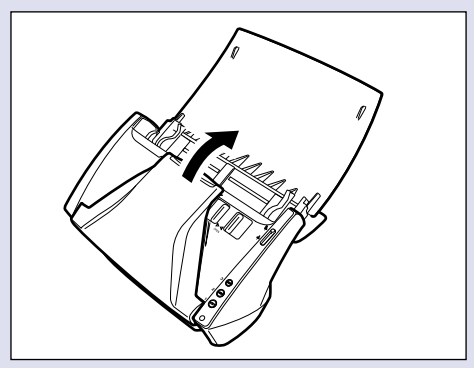

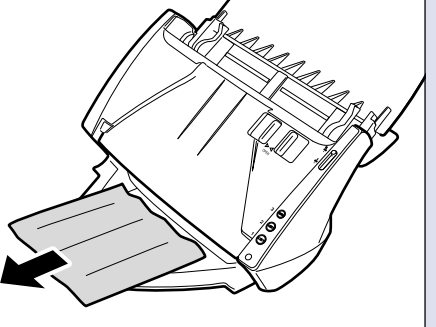

*4.* Open the roller cover.

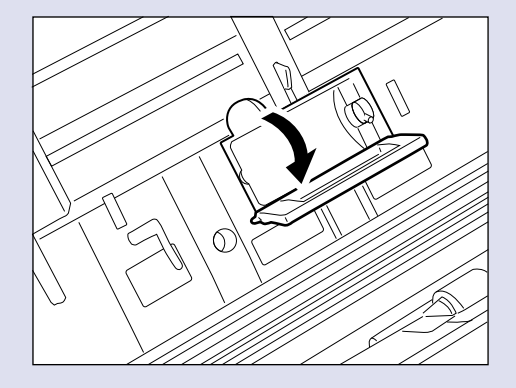

**5.** Lower the roller lock lever  $(1)$ , and slide it towards the left  $(2)$ .

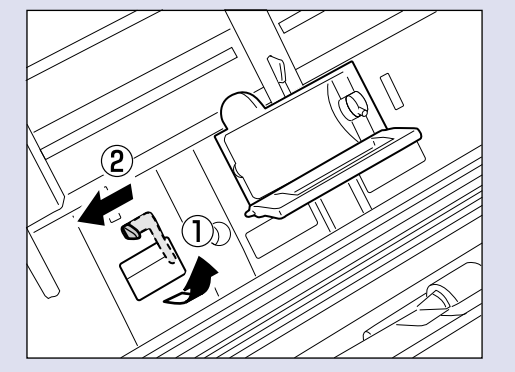

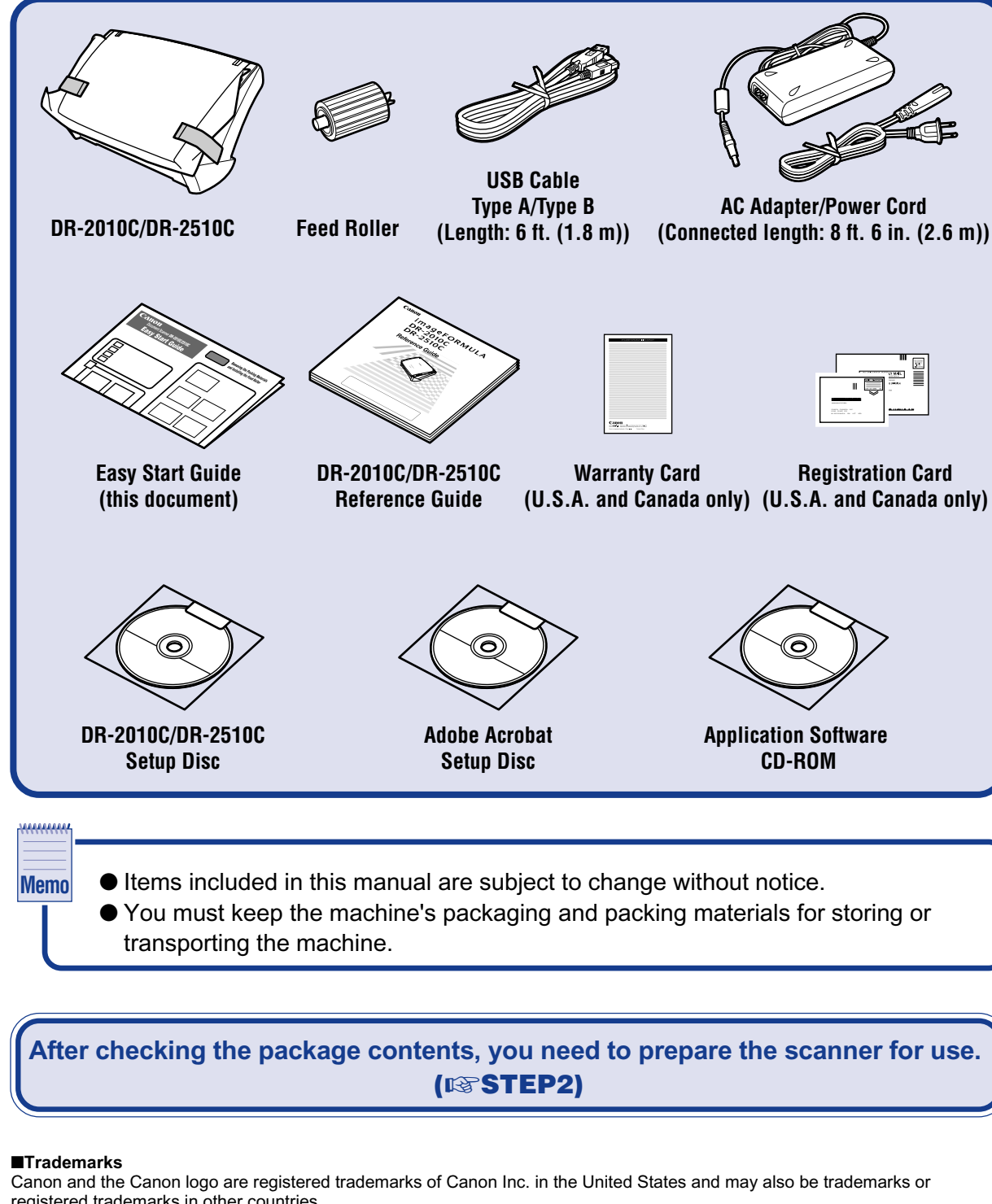

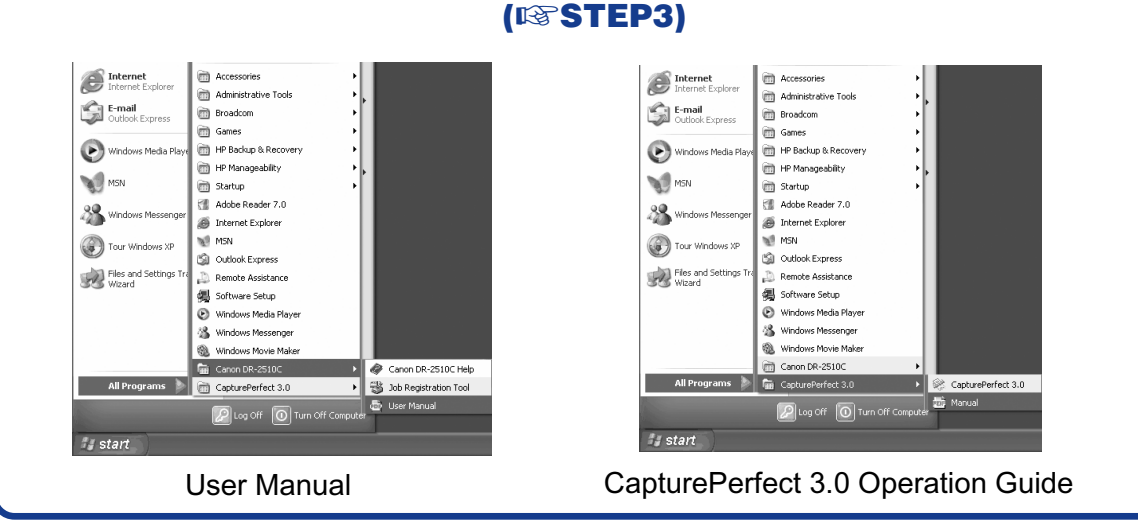

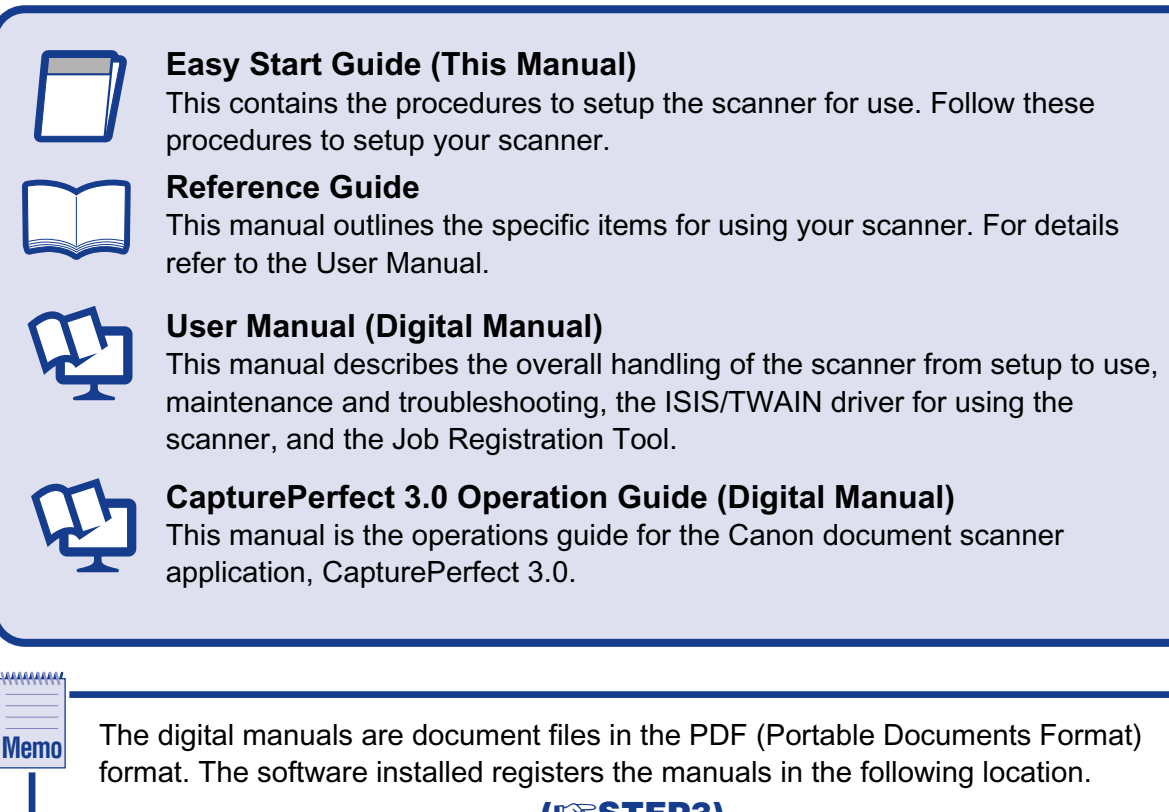

CD-ROM.

Canon

**DR-2510C** 

**Custom Installation Example 2016** Read Manuals and the Exit design of the Exit design of the Exit design of the Exit design of the Exit design of the Exit design of the Exit design of the Exit design of the Exit design of the Exit design of the Exit design of the Exit

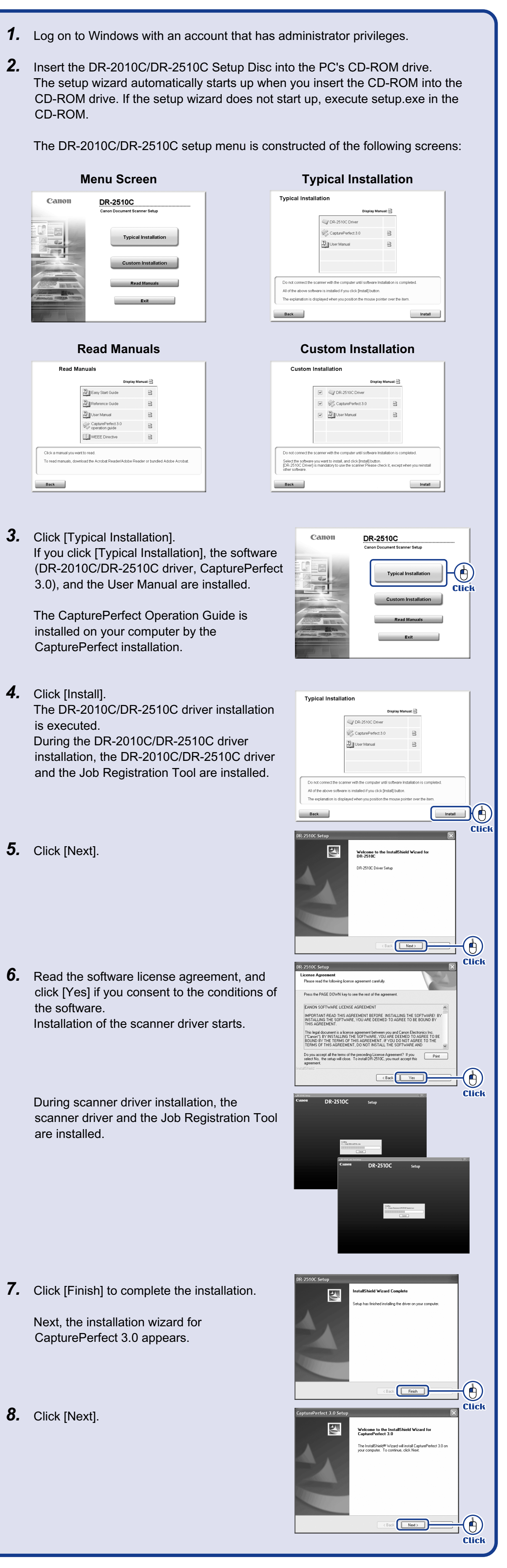

Next, the installation wizard for CapturePerfect 3.0 appears.

*8.* Click [Next].

Remove the scanner from the box, remove the orange tape and protective sheets from the scanner, and install the feed roller on the scanner body.

Perform the following steps to connect the scanner to your PC with a USB cable.

# Turning the Scanner Power ON (Scanner Recognition)

When you turn the scanner connected to the PC ON, the plug-and-play function recognizes the scanner, and the device driver is automatically installed.

> **The scanner is now correctly recognized by your computer. Next, select the scanner in an application. (LSTEP6)**

**The scanner and computer are connected. Next, turn the scanner ON and Windows recognizes it.** (☞STEP5)

**The setup of the DR-2010C/DR-2510C is now complete.** ● This completes the setup of the DR-2010C/DR-2510C. Before you start using the

● For information on using CapturePerfect 3.0, refer to the operation guide registered

**This completes the software installation. Next, you need to connect the scanner to your computer. (LSTEP4)** 

# STEP 4 Connecting the Scanner to Your PC STEP 5

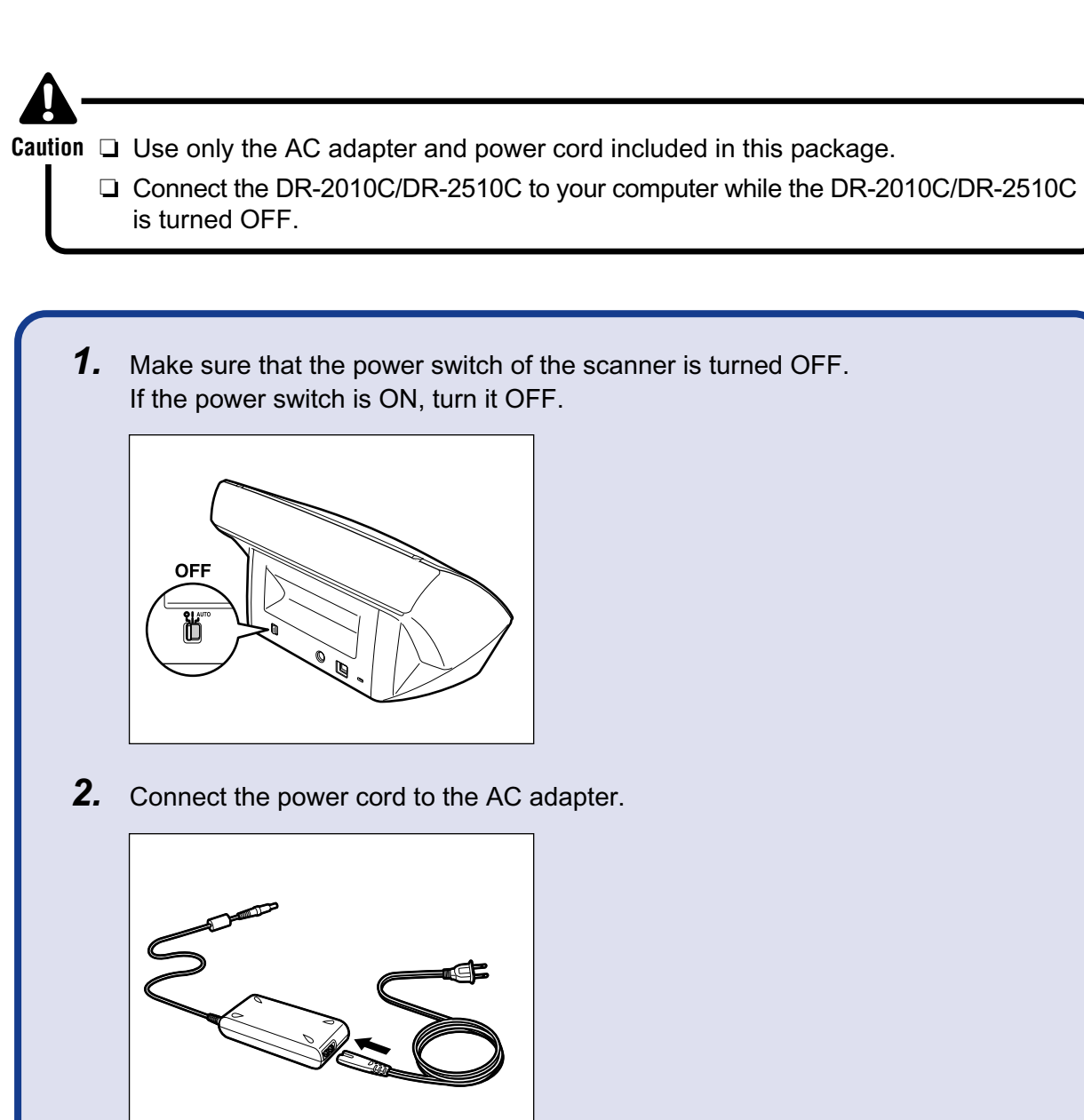

**3.** Plug the AC adapter into the connector located on the back side of the machine in the order of  $(1)$  and  $(2)$ .

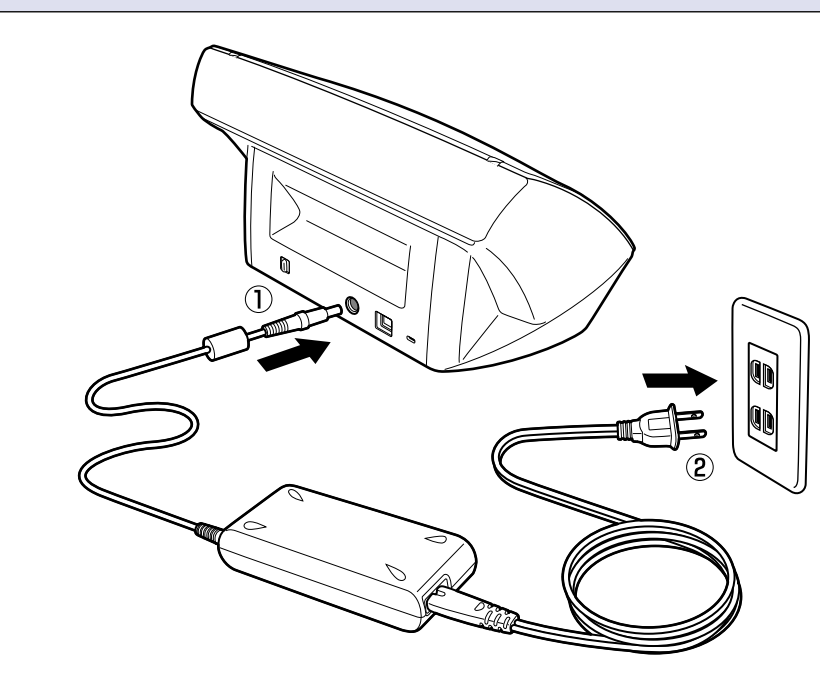

- **AH** ❏ Be sure to log on with administrator privileges when logging on to Windows. **Caution**
	- ❏ If you turn the power OFF, wait at least 10 seconds before turning it ON again.
	- ❏ When you are not using the scanner for a long period of time, be sure to disconnect the power cord from the outlet for safety.
- *1.* Make sure that the scanner and computer are connected.
- *2.* Turn the scanner ON. The power indicator is lit green.

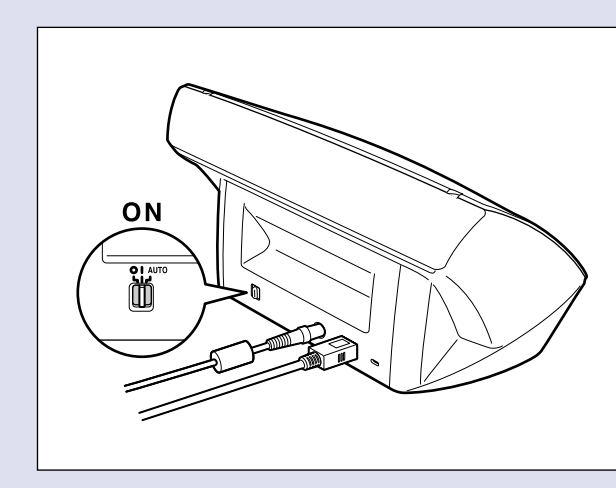

in the Programs menu.

functions are as follows: *3. Tuments, and shift the pages so that the* mmost page. (Place your documents on acing down.) ge is facing down and the rear side is nent guide adapter to fit the size of the or DR-2510C" is displayed at the bottom **6.** And on the "Monitor for DR-2010C/DRhas ended. Click "Close" to close the  $or$  DR-2510C".

e changed. Job Function," in the User Manual. e [My Pictures] folder in [My Documents].

to the default settings are saved as PDF file name indicates the date and time that the

by using the Job Registration Tool registered

**2.** Switch the feed selection lever on the side to the page separation mode  $(\sqrt{2\pi})$ . Be careful, because when the feed selection lever is set to  $\div$  (bypass mode), document pages feed as a stack. For details on the feed selection lever, refer to the DR-2010C/DR-2510C User Manual.

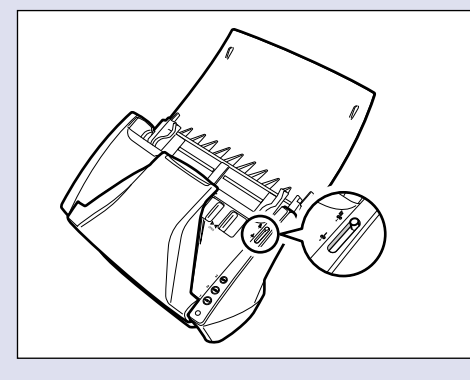

## **Scanning** STEP 6

### ■ Continued from front side

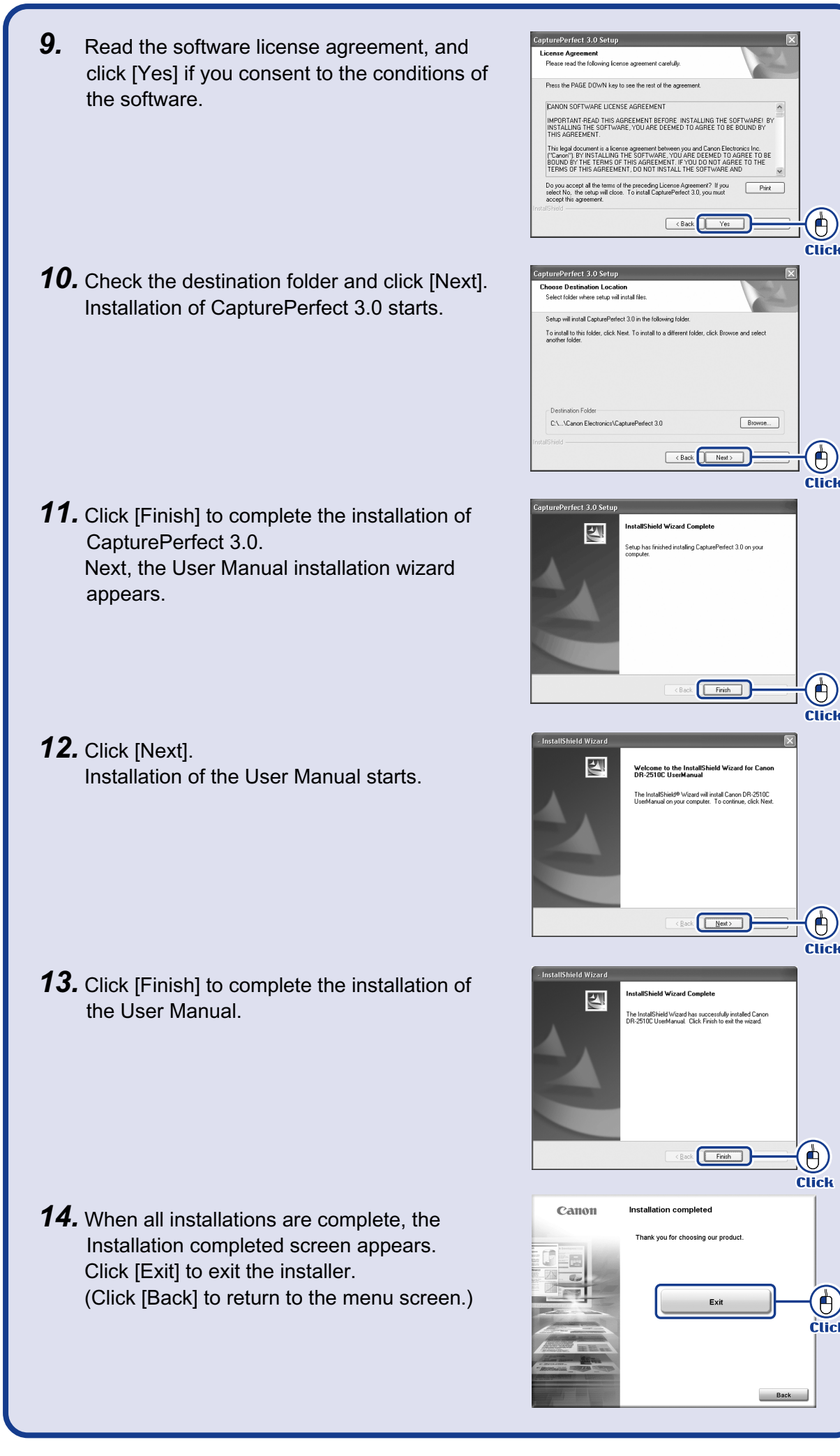

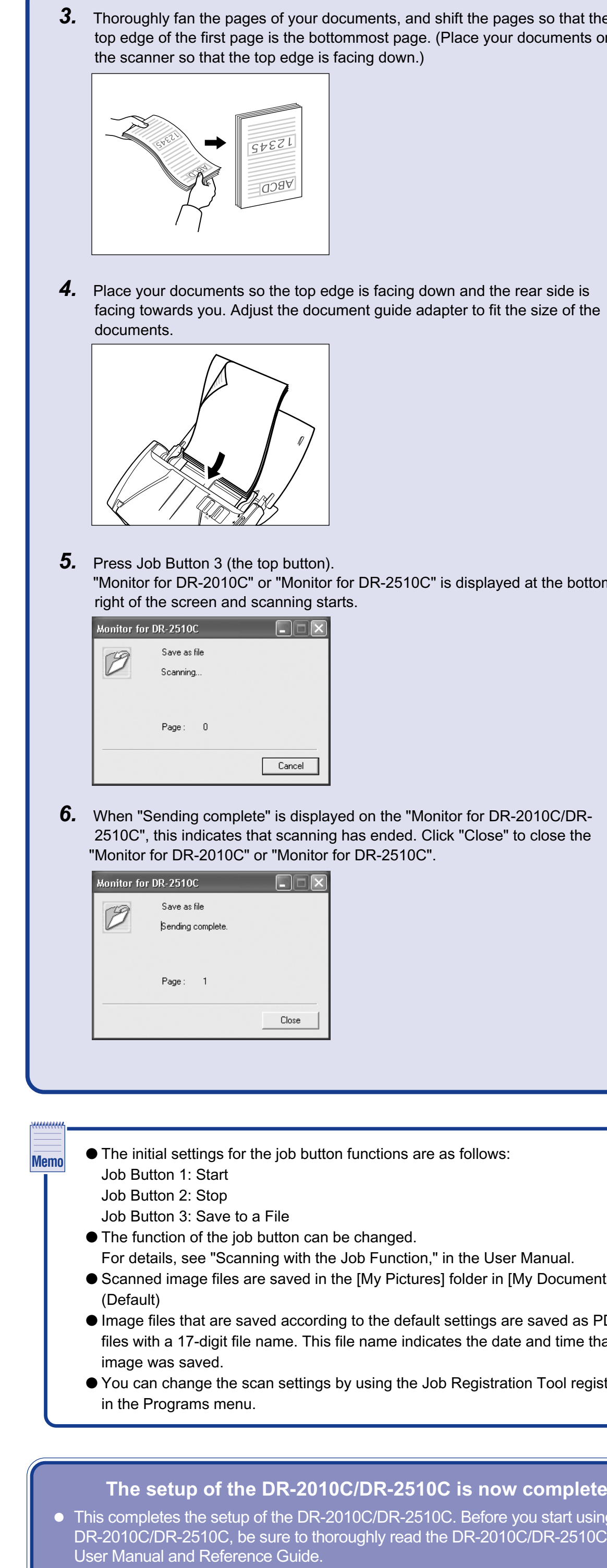

*4.* Connect the USB cable included with the scanner to the scanner and your PC.

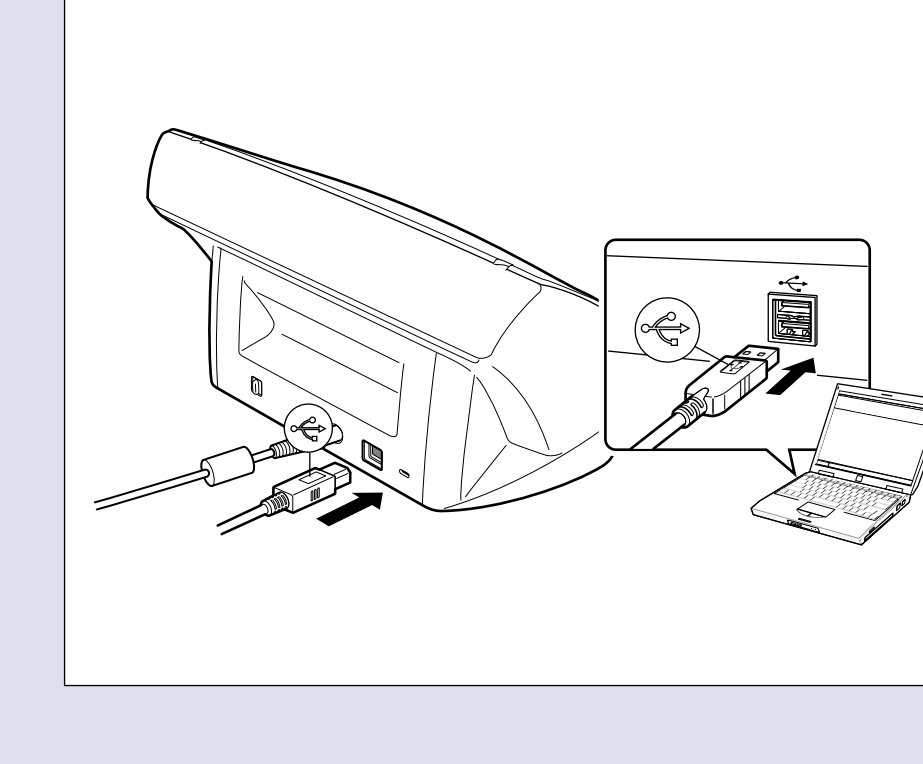

- *3.* Turn ON your computer.
- *4.* Windows automatically recognizes the DR-2010C/DR-2510C as new hardware.

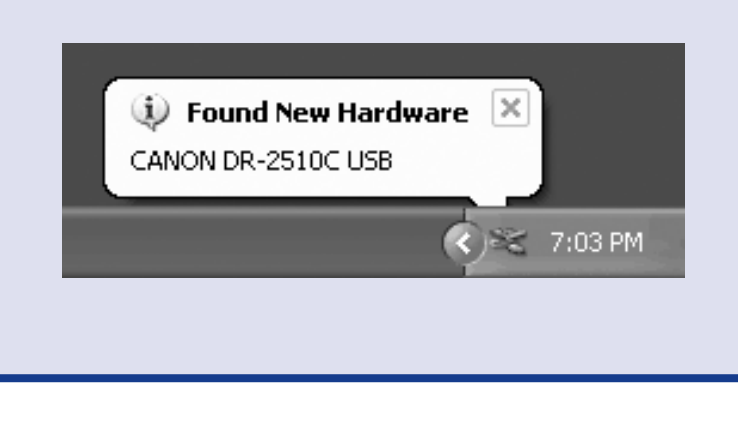

When you have finished installing the software and the scanner has been recognized, you can load and scan a document.

With this scanner, scanning can be performed with the job function by simply pressing the scan button. Follow the steps below to load a document, press the scan button, and test that your document is scanned properly.

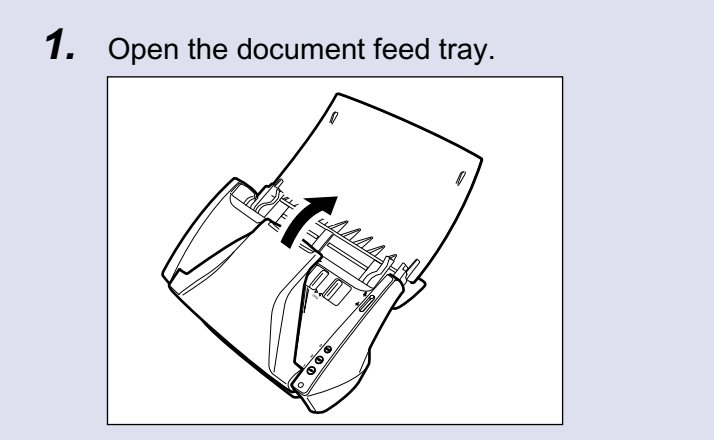